新規フィールド追加

### **テーブルに新しいフィールドを追加する**

◥

**◇機能**

《新規フィールド追加》は、テーブルに新しいフィールドを追加する機能です。《新規フィールド追加》で追加したフィール ドは、「追加フィールド」とも言います。

フィールドに表示する内容は、式(または値)で指定します。条件を設定し、条件ごとに表示する内容を変えることも 可能です。

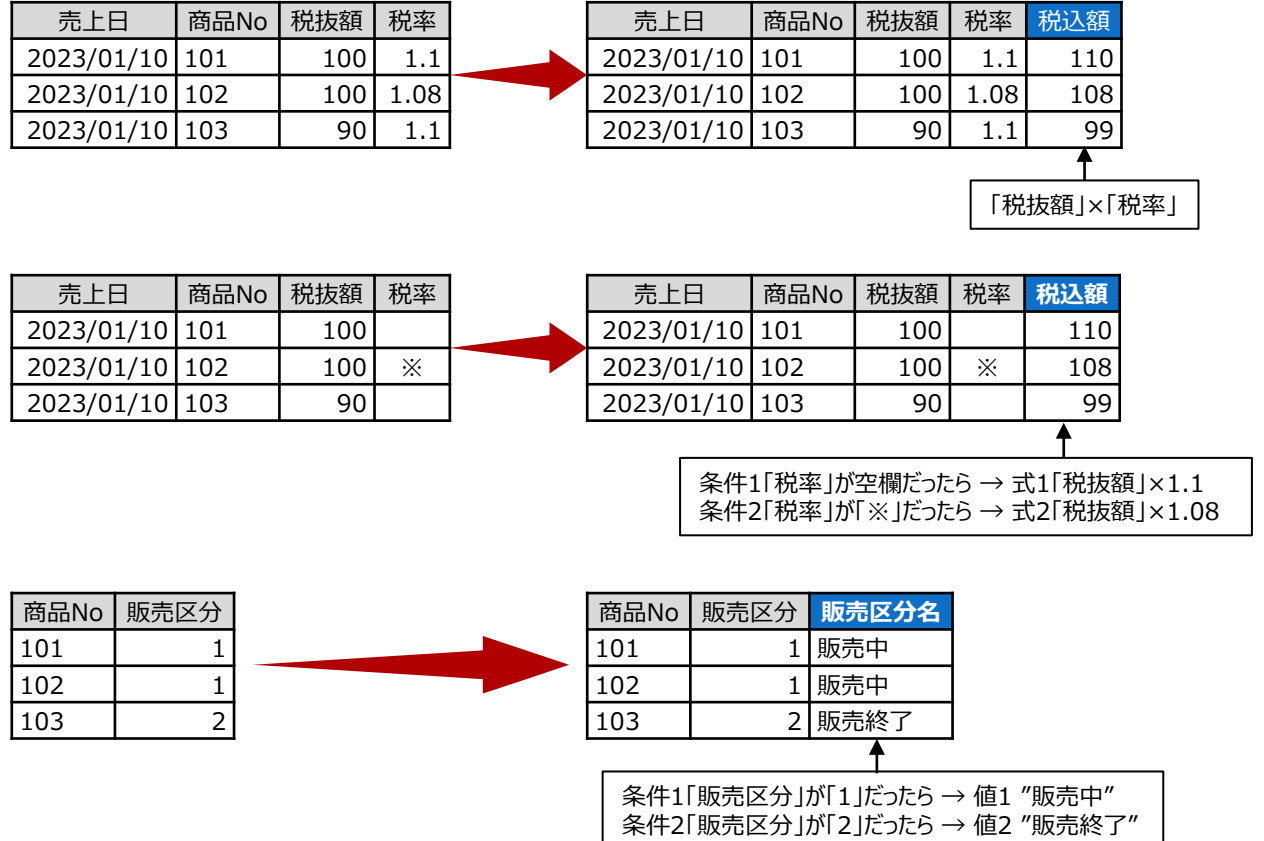

#### **◇追加フィールドの作成方法**

追加フィールドの作成方法は、3通りあります。

- テーブルを開いた状態で、メニューの《加工》-《新規フィールド追加》をクリックする。
- テーブルを開いた状態で、任意のフィールドのフィールド名を右クリックし、「新規フィールド追加」をクリックする。
- テーブルを開いた状態で、メニューの《プロジェクト》-《テーブルメンテナンス》をクリックし、テーブルのプレビュー画面で 任意のデータをクリックして、テーブルメンテナンス画面のナビゲータで、《新規フィールド追加》をクリックする。

**◇設定内容**

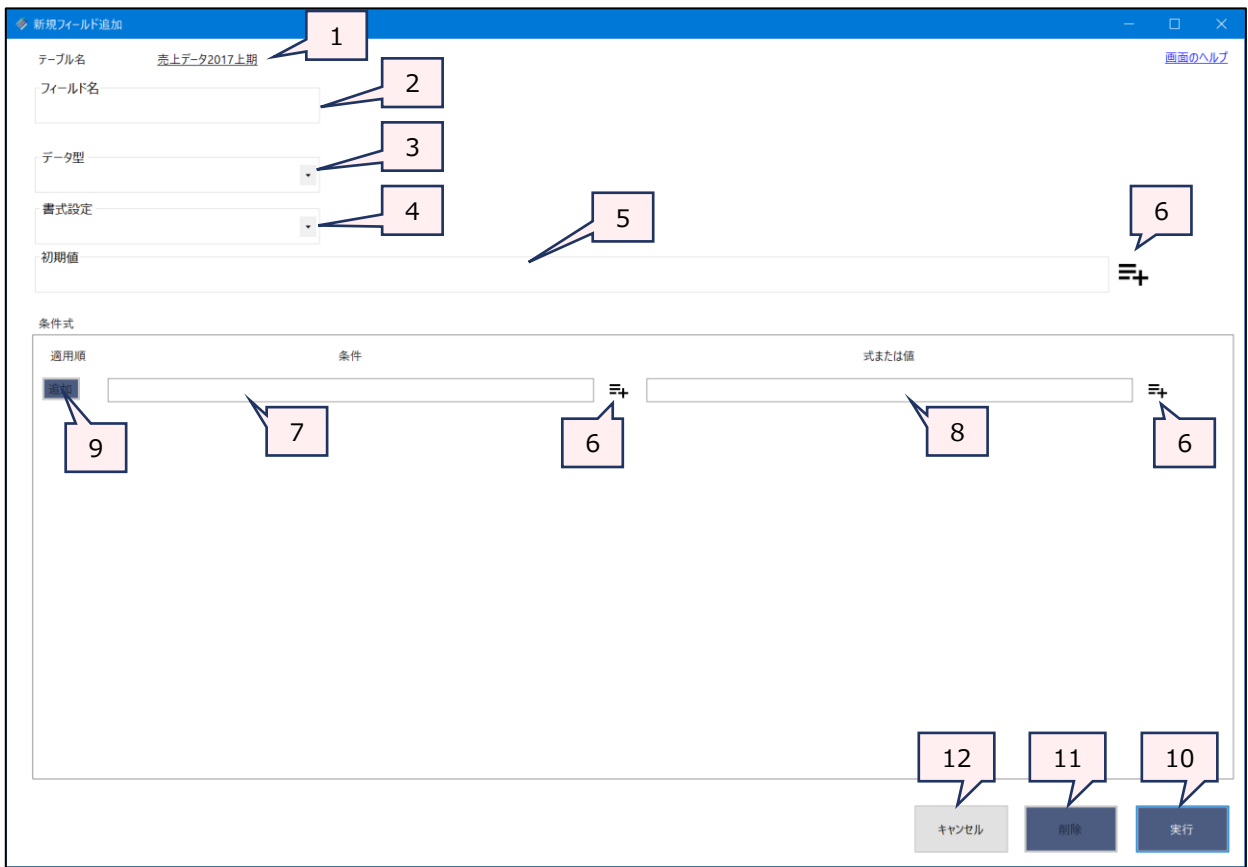

1. テーブル名:

操作の対象となっているテーブルが表示されます。

2. フィールド名 (必須):

追加するフィールドの名前を入力します。

- フィールド名の長さは、64文字までです。
- フィールド名には、使用できない文字があります。
- 3. データ型 (必須):

追加するフィールドに適用するデータ型を「▼」をクリックして選択します。

- 数値の計算で、小数点以下の値が出る可能性がある場合は、「数値型(10進数)」を選択してください。 「数値型(整数)」を選択すると、整数値で切り捨てられます。
- ●「数値型(10進数)」を選択すると、「小数点以下の桁数」の設定欄が表示されます。「▼」をクリックし、1 桁~5桁までの任意の桁を選択してください。※「小数点以下の桁数」は「6桁」まで表示されますが、5桁以 内で選択してください(THUMGY Dataで扱える小数部分の桁数が5桁までのため)。

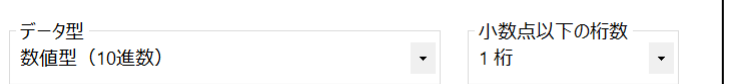

※桁数の選択肢から「6桁」を削除 する予定です。

#### 4. 書式設定:

「データ型」で数値型(整数・10進数)、日付時刻型を選択した場合は、「▼」をクリックして書式を選択します。

#### 5. 初期値(必須):

- フィールドの内容を作成するための式(または値)を入力します。
	- 条件式 (7.以降) を設定する場合は、「初期値」には、条件式に一致しない場合に表示する内容の式 (または値)を入力します。
- 6. 《式ビルダー》アイコン: アイコンの左側の入力欄に式を入力するために、式ビルダーを開いて使用できます。
- 7. 条件(任意): 条件によってフィールドに表示する内容を変える場合は、条件式を入力します。
- 8. 式または値(条件を入力した場合は必須): 条件に合致した場合に表示する内容の式(または値)を入力します。
- 9. 《追加》ボタン (任意):

複数の条件を設定する場合にクリックします。現在の条件が確定され、次の条件を入力する画面が追加されます。

- 《追加》ボタンば、《追加》ボタンがある行の「式または値」を入力すると使用可能になります。
- 条件は「適用順」の順番で評価されます(1が優先度高)。最後の条件まで評価して、条件に合致しない 場合は、「初期値」の式の結果(または値)が表示されます。

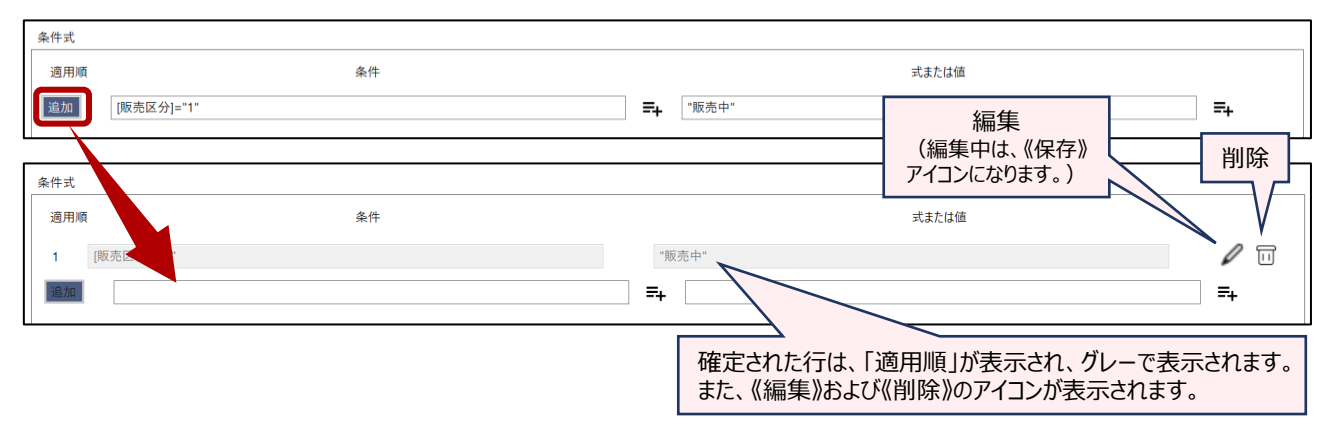

#### 10. 《実行》ボタン:

実行します。表示された「テーブルメンテナンス」画面で、作成したフィールドの情報を確認し、《保存》ボタンをクリッ クします。「編集内容を保存しますか?」というメッセージで《はい》をクリックすると、テーブルにフィールドが追加されま す。

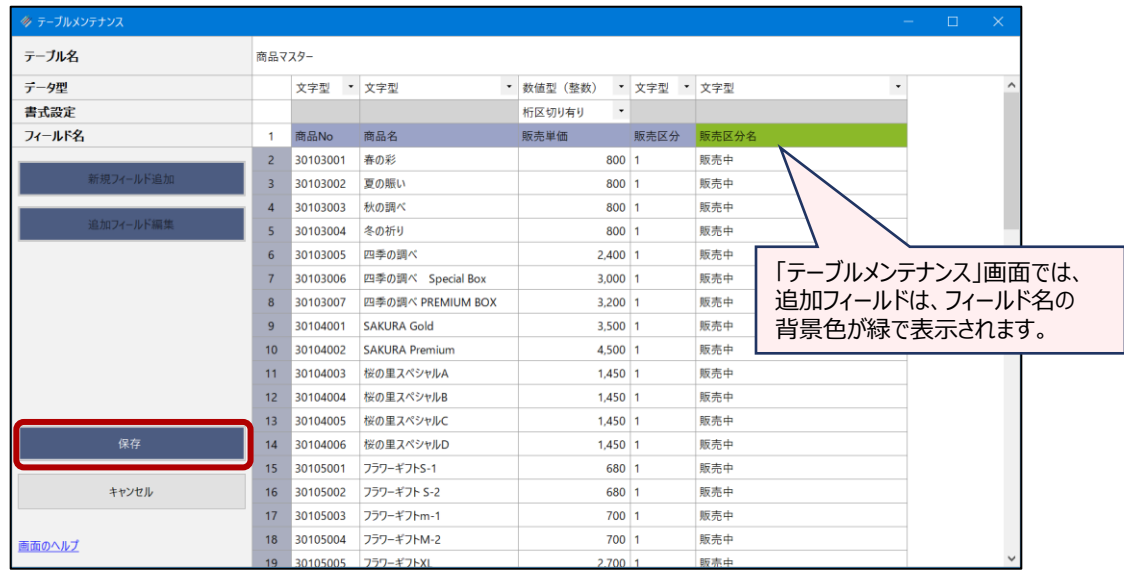

#### <「テーブルメンテナンス」画面>

11. 《削除》ボタン:

追加フィールドを削除します。《削除》ボタンは、「テーブルメンテナンス」画面の《追加フィールド編集》で追加フィール ドの編集画面をを開いた場合に使用可能になります。

12. 《キャンセル》ボタン: 実行せずに画面を閉じます。

 $\cdot$   $\cdot$ 

#### **◇入力例**

以下のテーブルでの追加フィールドの作成例です。

(日付時刻型) (文字型) (数値型) (数値型)

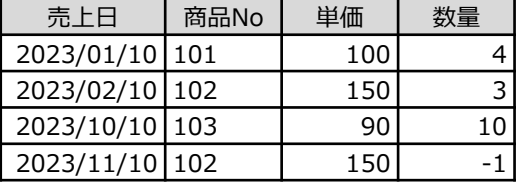

- 「金額」フィールド (単価×数量) を数値型で作成する
	- フィールド名:金額
	- データ型:数値型(整数 または 10進数)

※「金額 | フィールドを数値にしたいので、 数値型を選択します。

- •書式設定:桁区切り有り または 桁区切り無し
- 初期値:[単価]\*[数量]

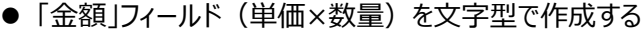

- フィールド名:金額
- データ型:文字型

※「金額」フィールドの値を文字として 扱いたいので、文字型を選択します。

- 書式設定:なし
- 初期値:[単価]\*[数量]

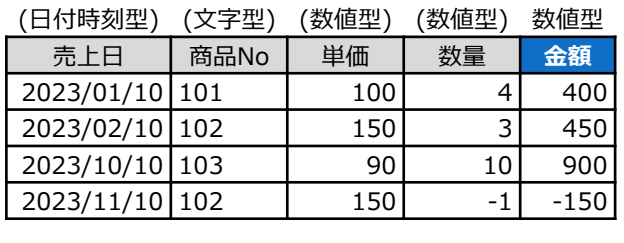

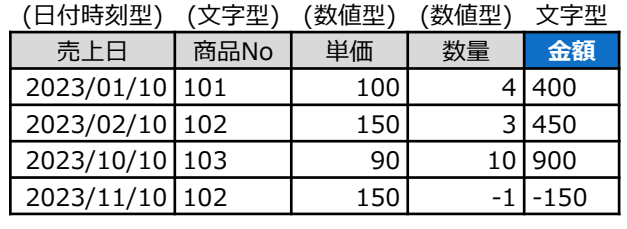

(日付時刻型) (文字型) (数値型) (数値型) 文字型 売上日 商品No 単価 数量 **状況**

 $2023/01/10$  101 100 4  $2023/02/10$  102 150 3  $2023/10/10$  103 | 90 | 10 2023/11/10 102 150 -1 返品

- ⚫ 「数量」がマイナスのデータを「返品」とし、それ以外は空欄とする「状況」フィールドを作成する
	- フィールド名:状況

• データ型:文字型 ※フィールドに入る値が「返品」または空欄 という文字データのため、文字型を選択 します。

- 書式設定:なし
- 初期値:""

※「初期値」には条件に合致しなかった場合(「数量」がマイナス以外の場合)の値(空欄)を 設定します。

- 条件(適用順1): 数量 < 0
- •式または値(適用順1):"返品"
- ●「売上月」フィールドを文字型で作成する(関数を使用)
	- フィールド名:売上月
	- データ型:文字型

※「売上月」フィールドを文字にしたいので、 文字型を選択します。 (関数の戻り値と同じデータ型)

- 書式設定:なし
- 初期値:SUBSTR([売上日],6,2) ※SUBSTR関数については、「関数」を参照してください。この式の戻り値は文字型です。
- ●「売上月」フィールドを数値型で作成する(関数を使用)
	- フィールド名:売上月
	- データ型:数値型(整数 または 10進数)

※「売上月」フィールドの値を数値として 扱いたいので、数値型を選択します。 (関数の戻り値と異なるデータ型を 選択することができます。)

- •書式設定 : 桁区切り有り または 桁区切り無し
- 初期値:SUBSTR([売上日],6,2) ※SUBSTR関数については、「関数」を参照してください。この式の戻り値は文字型です。

#### **◇追加フィールドの「初期値」および「条件式」で使用されるフィールド**

追加フィールドの「初期値」および「条件式」の式に既存のフィールドを使用した場合、そのフィールドは、フィールド名の 変更、書式の変更、フィールドの削除が行えません。

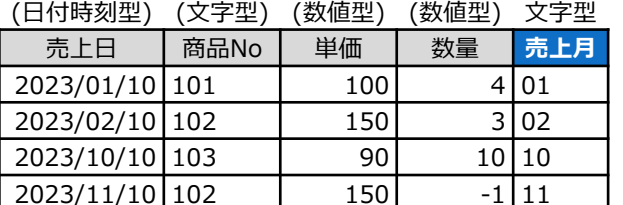

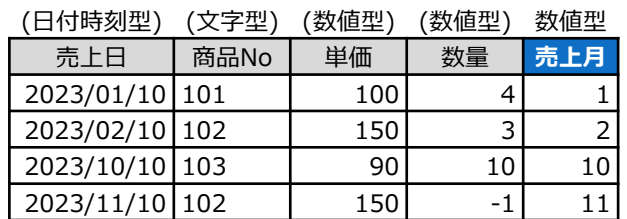

#### **◇操作ログ**

## **DEFINE FIELD** [追加フィールド名] データ型 PIC 書式 POSITION n COMPUTED 初期値

式または値1 IF 条件1

式または値2 IF 条件2

・・・

※「データ型」は、「データ型」で選択した型により、ログが異なります。

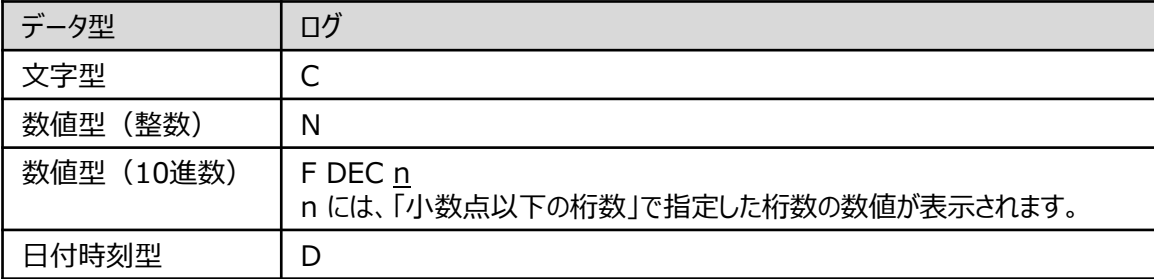

※「データ型」で数値型、日付時刻型を選択した場合は、「PIC 書式」が記述されます。

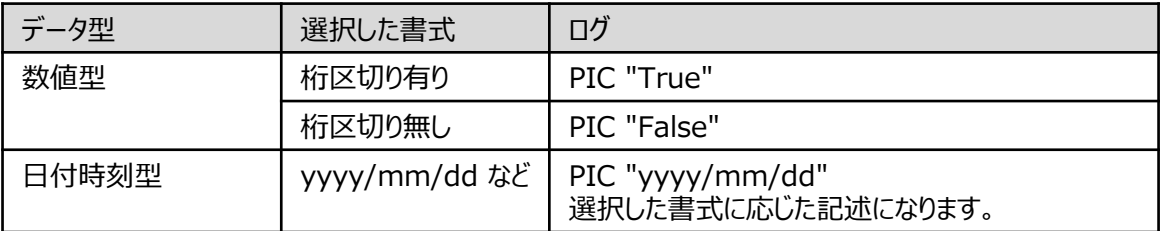

※「POSITION」には、テーブルでのフィールドの位置の数値が記録されます。 ※条件式を設定した場合は、「式または値 IF 条件」が記録されます。

#### **◇追加フィールドの編集・削除**

追加したフィールドを編集する場合は、「テーブルメンテナンス」画面からフィールドの編集画面を開きます。式の内容を 確認したい場合なども「テーブルメンテナンス」画面からフィールドの編集画面を開いて確認します。

追加したフィールドを削除する場合も同じ画面を使用します。

 $\rightarrow$   $\rightarrow$ 

#### **【「テーブルメンテナンス」画面を開く手順】**

「テーブルメンテナンス」画面は、以下の3通りの操作で開くことができます。

- 対象のテーブルを開いた状態で、メニューバーの《プロジェクト》をクリックし、《テーブルメンテナンス》をクリック。
- 対象のテーブルを開いた状態で、表示エリアの任意のレコードを右クリックし、「テーブルメンテナンス」をクリック。
- ナビゲーターエリアの「テーブル |フォルダで対象のテーブルを選択し、右クリックして「テーブルメンテナンス |をクリック。

# **「テーブルメンテナンス」画面**

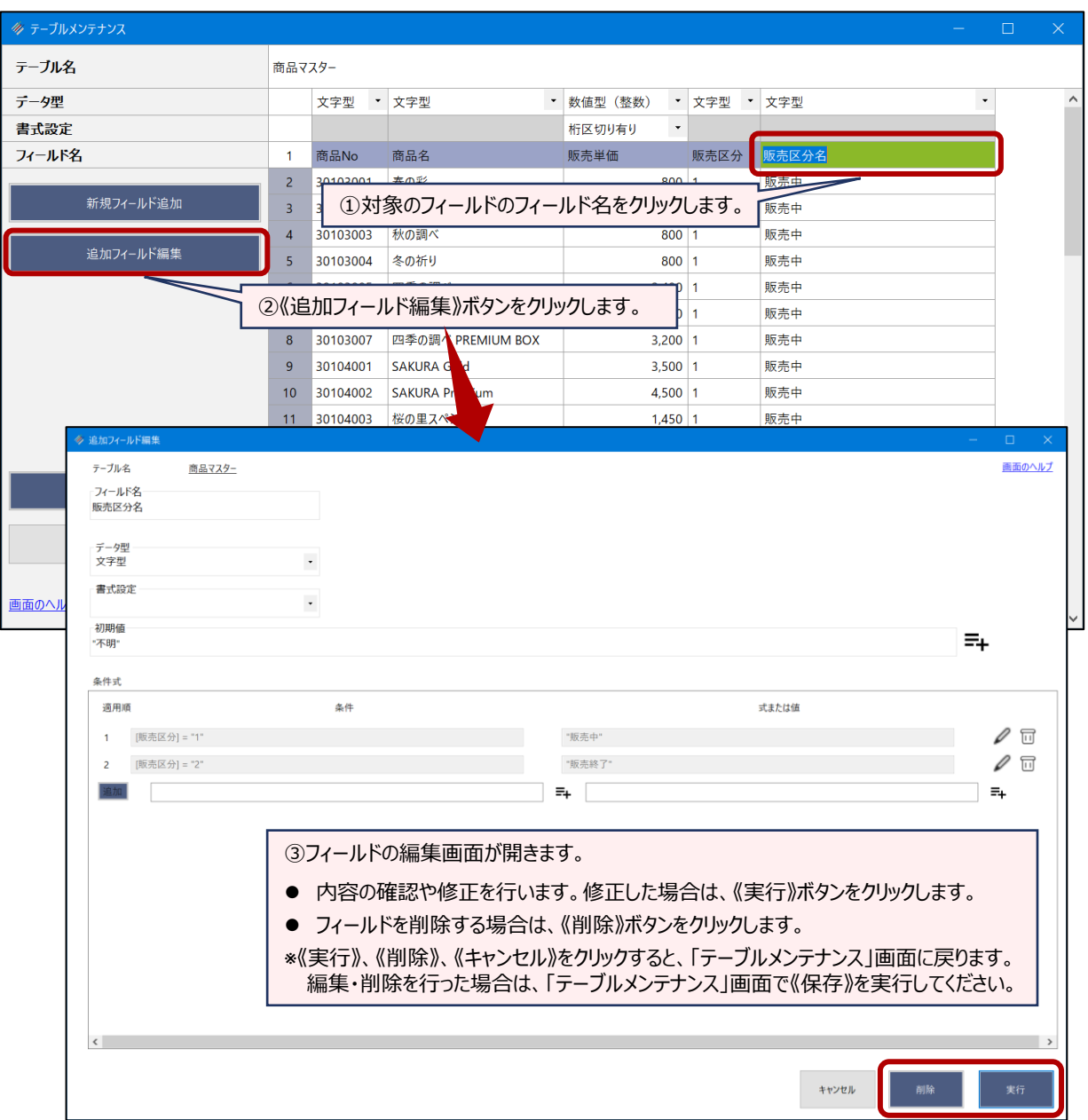